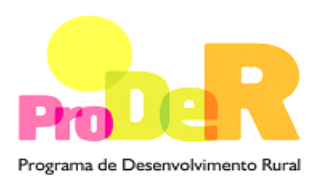

 **ACÇÃO 4.2.1 – FORMAÇÃO ESPECIALIZADA**

**Jovens Agricultores** 

# **GUIA DE PREENCHIMENTO DO FORMULÁRIO**

**(Aviso n.º 3 / Ação 4.2.1 / 2013)**

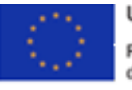

UNIAO EUROPEIA Fundo Europeu Agrícola<br>de Desenvolvimento Rural A Europa investe nas zonas rurais

PRODER **the contract of the contract of the contract of the contract of the contract of the contract of the contract of the contract of the contract of the contract of the contract of the contract of the contract of the co** Medida 4.2.1 – Formação Especializada 28 de Janeiro 2013

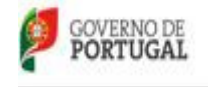

MINISTÊRO DA AGRICULTURA,<br>DO MAR, DO AMBIENTE<br>E DO ORDENAMENTO DO TERRITÓRIO

# **INSTRUÇÕES PARA UMA CORRETA UTILIZAÇÃO DO FORMULÁRIO**

#### **Funcionamento genérico**

- Os formulários estão disponíveis apenas nos formatos existentes em http://www.proder.pt, podendo ser instalados em qualquer computador que possua o sistema operativo Windows ou outro. Apenas deve ter presente que antes de utilizar o formulário, deverá instalar a versão 1.6 do motor Java (também disponível para download) adequado à versão do sistema operativo que utiliza, seguindo as indicações descritas para a instalação.
- Se possui um sistema operativo "Não-Windows", deve retirar o formulário da Net na opção "Instalação em Sistemas Não-Windows", fazer download do ficheiro compactado (zip), abri-lo e extrair para uma pasta no seu computador o ficheiro com extensão jar, (este ficheiro é o formulário) e é esse o ficheiro que deve executar (clicar com o cursor do rato em cima do ficheiro). Caso o formulário não abra, é porque não localizou onde o Java está instalado. Deve localizar a pasta onde fez a instalação, abrir uma linha de comando e digitar o seguinte: java -jar "nome do ficheiro jar que tirou da Net"
- O formulário depois de preenchido grava no computador um ficheiro com o nome que escolher, por exemplo "nomedoficheiro.111" podendo posteriormente ser importado noutro computador que tenha o formulário instalado.

#### **Validação e envio dos dados da candidatura**

- O formulário permite validar os dados inseridos, através da utilização, no menu "Ações", da opção "Validar Formulário" ou em alternativa "clique" no ícone de validação, podendo esta validação também ser feita por página. Emite mensagens de erro (a vermelho) e alertas (a amarelo) sinalizando anomalias no preenchimento. Apenas os erros impedem o envio da candidatura.
- Após a validação final da informação, para enviar a candidatura deverá selecionar no menu "Ações" a opção "Exportar Candidatura" ou em alternativa "clicar" no ícone de exportação. O ficheiro é assim enviado eletronicamente não sendo necessário qualquer outro procedimento adicional, nem qualquer outro tipo de encaminhamento da candidatura.
- Para o envio dos dados da candidatura funcionar corretamente, o equipamento onde o formulário está instalado necessita de ter acesso à Internet. Se acede à Internet com proxy (pergunte ao administrador do seu sistema) digite o endereço do proxy e a porta respetiva,

antes de fazer a verificação. Se não, deixe os referidos campos em branco.

- O meio indicado para o envio das candidaturas é através da exportação do formulário, disponível apenas em http://www.proder.pt, não sendo aceite o envio de candidaturas através de e-mail.
- No fim da sessão de envio da candidatura pela Internet, o promotor visualizará no écran do seu computador a janela abaixo apresentada, com a mensagem que confirma que o seu formulário foi recebido com sucesso:

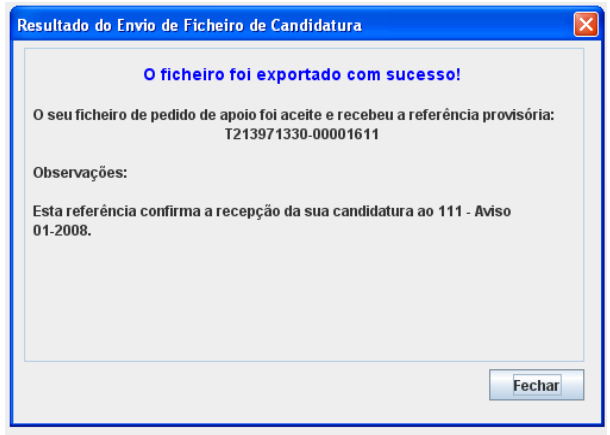

Posteriormente, é enviado ao promotor, através de correio eletrónico e para o endereço que identificou na candidatura, um recibo com a indicação da data e do número atribuído à sua candidatura, bem como um código de acesso à área reservada.

• O sistema de informação não aceita a repetição do envio de uma candidatura já submetida com sucesso. Caso um promotor tente enviar de novo a mesma candidatura, visualizará no écran do seu computador a janela abaixo apresentada, com a respetiva mensagem de que a candidatura já foi enviada.

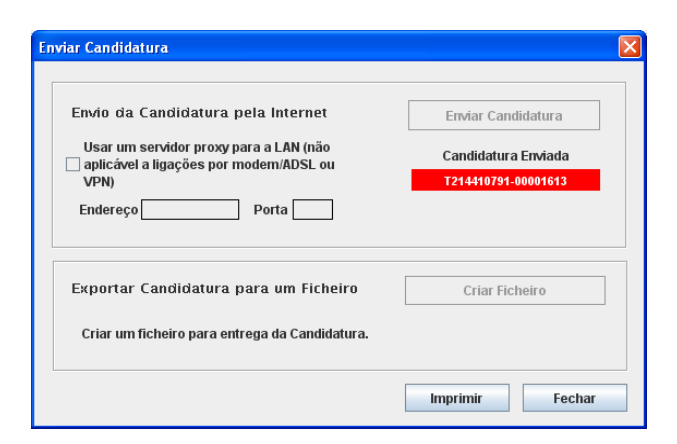

#### **Formulário de substituição**

• Está prevista, em casos excecionais, a submissão de formulários de substituição devendo, para o efeito, ser assinalada a respetiva opção constante da janela de confirmação de submissão do formulário, e indicada a referência da mensagem de receção do formulário a substituir.

#### **Atualização do formulário**

- O formulário eletrónico de candidatura dispõe de um mecanismo automático de verificação de versões. Este mecanismo é acionado ao enviar os dados da candidatura.
- Caso a versão instalada do formulário não corresponda à que esteja em vigor, recebe a mensagem seguinte: «O seu formulário tem uma versão desatualizada ("número da versão"). p.f. faça o download da nova versão!»
- A versão mais recente do formulário importa os dados inseridos nos ficheiros gravados na versão anterior, desde que os ficheiros sejam criados por formulários relativos ao mesmo aviso de abertura de concurso. Depois de instalada a nova versão do formulário apenas tem de procurar o ficheiro gravado na versão anterior, por exemplo "nomedoficheiro.421", e abrilo na versão mais recente.

#### **Erros genéricos e bloqueios**

• Caso ocorram com alguma frequência erros e/ou bloqueios no preenchimento do formulário, esse facto poderá significar que existe um problema de falta de memória do computador. Neste caso, sugerem-se alguns dos seguintes procedimentos:

1. Fechar algumas janelas que eventualmente se encontrem abertas no computador;

2. Sugere-se o encerramento de janelas relacionadas com o Word, Excel ou outras aplicações, de forma a libertar espaço para o formulário;

3. Relativamente ao ponto anterior, importa esclarecer que a gestão da memória é efetuada pelo sistema operativo do computador e não pelo formulário;

4. Expandir a janela onde está a ser executado o formulário, clicando no botão de maximizar de modo que o formulário ocupe toda a largura do écran;

- 5. O passo anterior permite uma menor utilização da barra de scroll horizontal;
- 6. Gravar com frequência os dados para não os perder.

# **CARATERIZAÇÃO DO PROMOTOR**

### **Página 2**

#### **Ano de candidatura**

• Corresponde ao ano de entrega da candidatura. Este campo é de preenchimento automático.

#### **Declaração de Autorização**

• Deve assinalar a opção "Autorizo" quanto à utilização dos dados da candidatura para finalidades integradas no âmbito do PRODER.

#### **Identificação da Entidade titular do pedido**

- Denominação Social e N.º de Identificação Fiscal (NIF) deve ser preenchido de acordo com os dados do Cartão do Registo Nacional de Pessoas Coletivas.
- Morada, Localidade e Concelho deve ser identificada a morada completa relativa à sede social do Promotor e respetivo concelho. Será automaticamente preenchida a identificação do Distrito, NUTS II e NUTS III correspondentes aos dados introduzidos.
- Código Postal o Código Postal deve ser corretamente indicado e, em caso de dúvida, podem ser consultados os serviços dos CTT ou o respetivo site na Internet – www.ctt.pt. O Código Postal deve conter 4 dígitos iniciais, acrescidos de um subcódigo de 3 dígitos, seguido da Designação Postal. Exemplo: 1208-148 LISBOA.
- E-mail correio eletrónico do Promotor.
- URL ("Uniform Resource Locator") endereço eletrónico do Promotor na Internet.
- Natureza o promotor deve, selecionar na caixa, o tipo em que se insere, a qual se encontra em conformidade com o estabelecido Art.º 6.º do Regulamento de Aplicação da Portaria n.º 596-D/2008, de 8 de Julho.
- Matrícula n.º indicar qual o número da matrícula da entidade e em que conservatória está matriculada.
- Data da constituição e de início de atividade da entidade Correspondem, respetivamente, à data da escritura pública da constituição da entidade e à data da declaração de início de atividade. Indique as datas no formato aaaa-mm-dd.
- Data de Início da Contabilidade Deve ser indicada a data de início da Contabilidade **Organizada**
- Capital Social indicar o capital social da entidade.
- Atividade principal selecionar na caixa de acordo com a Classificação Portuguesa de Atividade Económica (CAE) do Promotor atribuída pela situação fiscal.
- Atividades secundárias referir outras atividades desenvolvidas para além da principal, selecionando na caixa de acordo com a situação fiscal.
- No campo CAE surgirá uma lista de números constituídos por cinco dígitos correspondente ao Código da Atividade Económica, de acordo com a CAE - Rev. 3 (Decreto-Lei n.º 381/2007, de 14 de Novembro).
- NIB Número de Identificação Bancária da conta exclusiva para o FEADER.
- NIFAP Número de beneficiário do IFAP. Antes de submeter uma candidatura ao PRODER o promotor deve proceder à sua inscrição prévia como beneficiário no IFAP.

#### **Enquadramento do Regime de IVA**

- O Promotor deve optar pelo regime de IVA em que se encontra declarado nas Finanças. No caso de optar pelo IVA Pro-rata deve inscrever a respetiva taxa.
- Sempre que o regime de IVA for o Normal o custo elegível deve ser calculado com inclusão do mesmo, sempre que este não seja não dedutível. Se o regime for Isento ao abrigo dos Art. 2.º e/ou 9.º ou Afetação Real o custo elegível inclui o IVA. No caso do regime Pro-rata o IVA pode ser incluído no custo na respetiva parte em que não é dedutível.

#### **Responsável**

• O Responsável pela Operação será a pessoa a contactar para efeitos dos assuntos relacionados com a candidatura e informações adicionais sobre a operação. O Promotor deve preencher obrigatoriamente os campos relativos ao nome, função, telefone (o qual pode ser fixo ou móvel) e e-mail.

### **Página 3**

#### **DADOS SOBRE FORMAÇÃO REALIZADA**

#### **Estrutura de Formação**

• Indicar se a entidade tem estrutura de formação. Para este efeito deve selecionar apenas uma das opções disponíveis.

#### **Responsável pela formação**

• O Responsável pela formação será a pessoa a contactar para efeitos dos assuntos relacionados com a formação e informações adicionais sobre a operação. O Promotor deve preencher obrigatoriamente os campos relativos ao nome, telefone (o qual pode ser fixo ou móvel) e e-mail.

#### **Apoio pedagógico à estrutura de formação**

• Indicar se a entidade recorre a entidades formadoras externas, e em caso afirmativo indicar qual ou quais.

#### **OUTROS DADOS SOBRE A ESTRUTURA DE FORMAÇÃO**

#### **Estruturas Físicas: Próprias, Arrendadas ou Protocoladas**

o Indicar qual o tipo de estruturas físicas, ao nível de instalações, equipamentos e explorações agrícolas. Para este efeito deverá selecionar apenas uma das opções disponíveis, face às estruturas que possui.

#### **Experiência na atividade formativa agrícola, silvícola, agroalimentar**

o Indicar o número de anos de experiência, na atividade formativa, agrícola, silvícola ou agroalimentar.

### **Experiencia na atividade formativa de jovens agricultores em anteriores concursos PRODER**

o Indicar se tem experiência na atividade formativa de jovens agricultores em anteriores concursos PRODER. Para este efeito deve selecionar apenas uma das opções disponíveis

#### **Qualificação dos Formadores**

o Deve indicar a opção em função da qualificação dos formadores por habilitações académicas, sendo que apenas deve assinalar uma das opções apresentadas.

#### **Experiência na atividade profissional e experiência formativa dos formadores**

o Deve indicar a opção em função da experiência na atividade profissional e na atividade formativa dos formadores, por anos, sendo que apenas deve assinalar uma das opções apresentadas. Em caso de divergência do número de anos de experiência formativa e atividade profissional, deve ser contabilizado o número de anos de experiencia formativa, diretamente relacionados com as matérias da atividade profissional.

# **Página 4**

#### **Condições de Elegibilidade dos Candidatos**

- Neste quadro o Promotor declara cumprir atualmente, optando por assinalar o item, ou não cumprir optando por não assinalar o item, as condições de elegibilidade descritas no Regulamento de Aplicação da Portaria n.º 596-D/2008.
- O ponto 5 é de preenchimento facultativo em função da opção de recurso ou não a entidades formadoras certificadas.
- No caso de recurso a entidades formadoras certificadas conforme previsto no n.º 5, deve identificar os domínios em que os serviços a contratar se inserem nos respetivo quadro.

# **CARACTERIZAÇÃO DA OPERAÇÃO**

# **Página 5**

#### **A entidade apresenta a candidatura na qualidade de**:

• O candidato deve selecionar a opção em função de se encontrar ou não certificado para a formação profissional.

# **Página 6**

#### **Entidades Formadoras**

• Indicar o número do processo de acreditação, a denominação social e o número de identificação fiscal das entidades formadoras envolvidas na realização das ações de formação. O número de ordem é atribuído de uma forma automática e sequencial.

## **Página 7**

#### **Locais da Realização da Formação**

- Para cada local de formação indicar, o endereço completo, a localidade, o código postal (formato de dígitos 0000-000) e o Concelho. Será automaticamente preenchida a identificação do NUTS II e a DRAP, correspondentes aos dados introduzidos anteriormente.
- O número de ordem é atribuído de uma forma automática e sequencial.

# **Página 8**

#### **Identificação das Ações**

- Cada linha deste quadro é preenchida para cada ação de formação. Todos os campos são de preenchimento obrigatório, ainda que zero.
- Em relação a cada ação, o promotor deve indicar:
	- o Data de Início e Data de Fim da ação (aaaa/mm/dd);
	- o Denominação pela qual a ação é identificada, para a formação de jovens agricultores deve ser selecionado umas das quatro opções possíveis.
	- o Nível de qualificação dos participantes, o campo de fim deve ser de preenchimento igual ao campo de início. A formação especializada no âmbito do PRODER não confere um aumento do nível de qualificação.
	- o Número de formandos corresponde ao número de formandos previstos para cada ação de formação.
	- o Número de dias de formação devem ser considerados, todos os dias independentemente do número de horas de formação por cada dia.

Quando uma acção tem data de início e data de fim em anos diferentes a distribuição dos formandos no formulário é feita no ano de início.

## **Página 9**

#### **Organização da formação**

- Os campos "Ação nº" e "Nº de Formandos" são de preenchimento automático e refletem os valores indicados no quadro da página 8.
- Horas de Formação para a formação de jovens agricultores (campo de preenchimento automático e refletem os valores indicados no quadro da página 8):
	- o O número de horas de cada módulo está previsto de acordo com o mencionado na OTE nº43. A duração da ação é indicada repartindo-a por componente de formação: **CT** – Cientifico Tecnológica; **PS** – Prática Simulada; **PCT** – Prática em Contexto de Trabalho;
- Volume de horas de Formação Específica Indica o volume de formação, em horas, (duração da ação **x** número de formandos) - Campos de preenchimento automático e refletem os valores indicados no quadro da página 8;
- Volumes de Formação (Totais) Indicar o volume de horas de formação e o volume de dias de formação, distribuídos por, horário laboral e fora do horário laboral, calculados com base no mesmo critério (n.º horas x n.º formandos) e (n.º dias x n.º formandos).
- Entidade formadora por opção de seleção na caixa, deve ser escolhida a entidade formadora. (as entidades formadoras são registados mencionadas na página 6)

### **Página 10 e 11**

#### **Caracterização da Operação - Custos**

- O campo "Ação nº" é de preenchimento automático e reflete a sequência indicada no quadro da página 8.
- Para cada uma das ações, deverá indicar os custos previstos para as seguintes rubricas, nos respetivos quadros:
	- Encargos com Formandos
	- Encargos com Formadores
	- Encargos com Pessoal não Docente
	- Renas e Alugueres
	- Encargos com Preparação e Desenvolvimento
	- Encargos Gerais do Projeto

### **Página 12**

#### **Estrutura de custos previstos**

O quadro da estrutura de custos é de preenchimento automático e reflexe os somatório por rubrica, e por ano, dos valores indicados nos quadros das páginas 10 e 11.

O campo "Receitas Próprias", deverá ser preenchido pelo beneficiário quando aplicável.

### **Página 13**

#### **Caracterização da Operação**

Os campos apresentados nos quados abaixo, são de preenchimento automático.

#### **Quadro "Custo Hora Formando"**

Total de Formandos – corresponde ao somatório do numero de formandos indicado na página 8.

Volume de Formação Total - corresponde ao somatório do número de horas de todas as ações de formação vezes o número total de formandos.

Total a financiar – corresponde ao somatório apresentado na página 12 no campo "Total a Financiar".

Rubrica C à F – corresponde ao somatório dos valores apresentados na página 12 da rubrica C a F.

Valor Unitário Formando - O valor total da rubrica C a F dividido pelo volume de formação.